# شرح كيفية البحث عن القنوات لجهاز ECHOLINK IBERO 1

1) إضغط على زر '**Menu** 'الخاص بريموت كنترول لدخول إلى الواجهة الرئيسية للجهاز

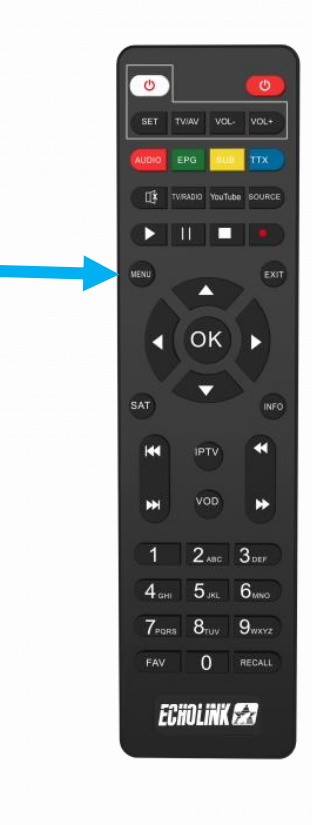

# 2) إضغط على '**Installation**'

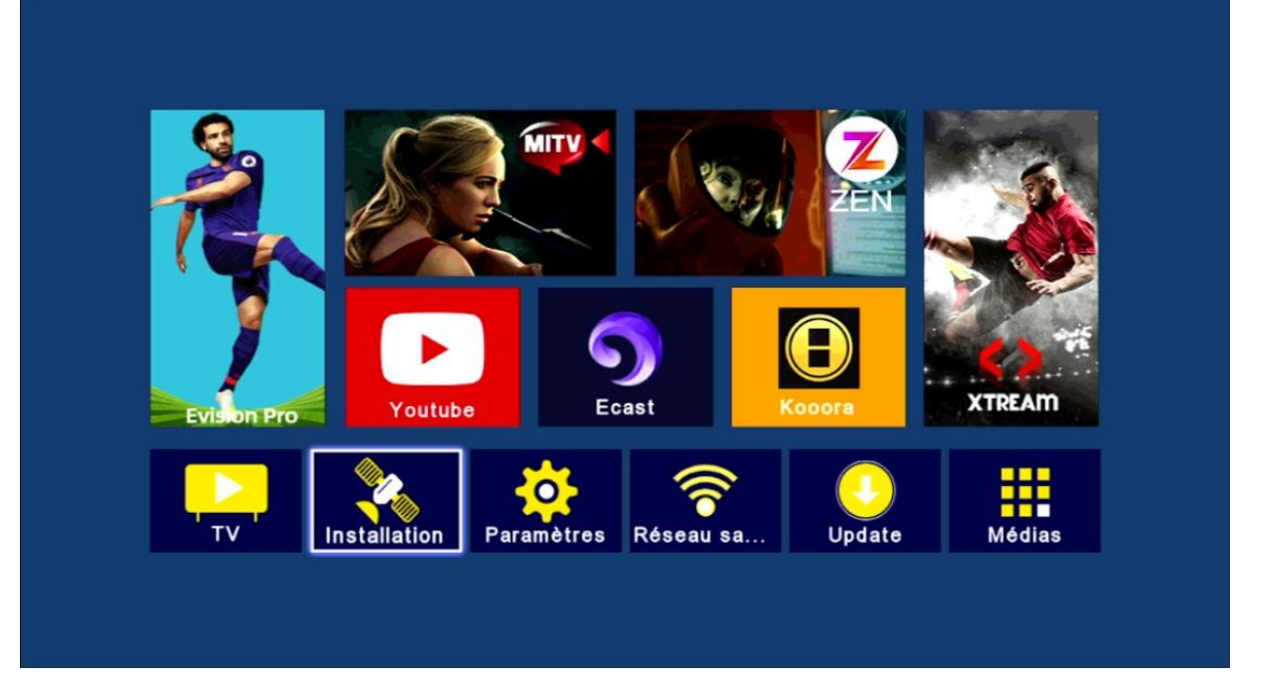

# '**Réglage de l'antenne**'إلى أدخل) 3

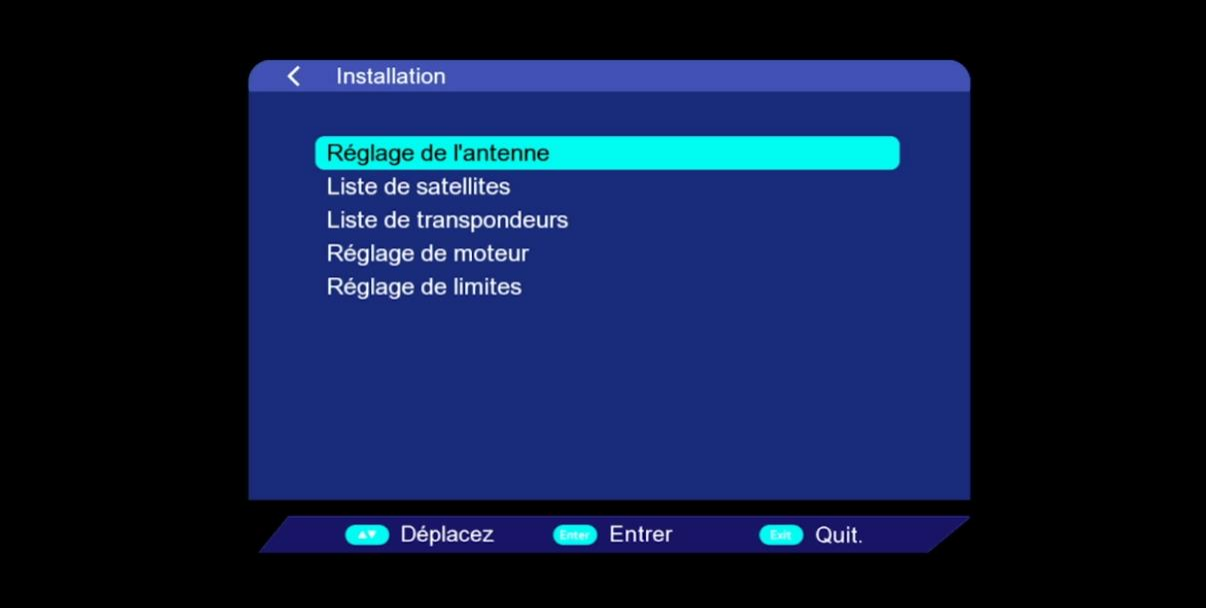

#### 4) إضغط على **'Satellite**' تم إختر القمر الدي تريد < Réglage de l'antenne Sattelite Nilesat 101/102 (007.0W) **Type LNB Hotbird (013.0E)** Fréquence LNB Badr 4/5/6 (026.0E) Transpondeur Hispasat 1C/1D/ (030.0W) 22KHz Eutelsat36B/Exp (036.0E) Mode DiSEqC DiSEqC 1.0 DiSEqC 1.0  $\overline{B}$  $\overline{\phantom{a}}$ Force  $92%$ Qualité <sup>6</sup> 0% Balayage **Com** Déplacez **0.9** 0~9 Entrer **Control** Quit.

## 5) قم بتفعيل '**diseqc** 'إدا كنت تتوفر على سويتش LNB إد كنت ال تتوفر عليه فال تفعلها .

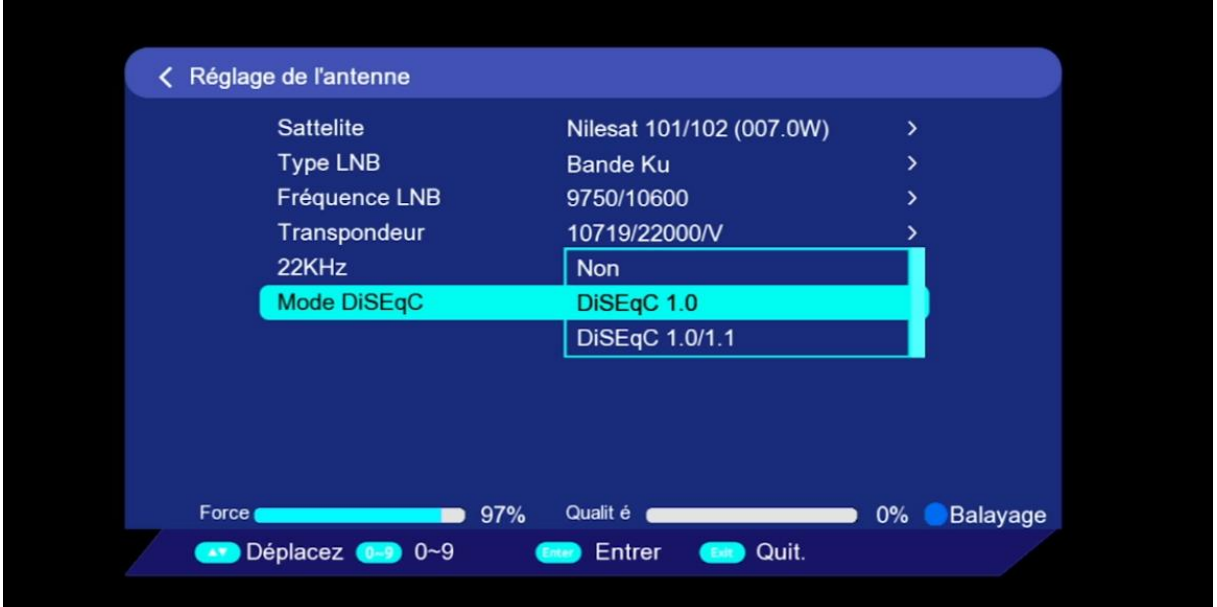

# 6) إختر رقم LNBالخاص بالقمر

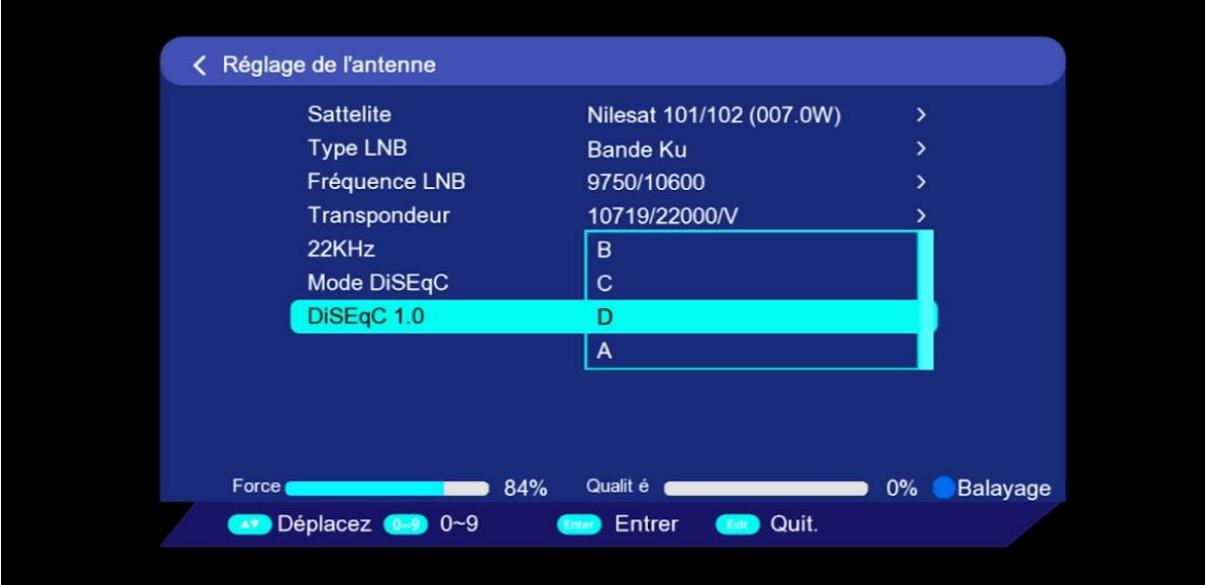

7) إضغط على **'Balayage** 'و دلك بالضغط على الزر الأزرق الخاص بريموت كونترول

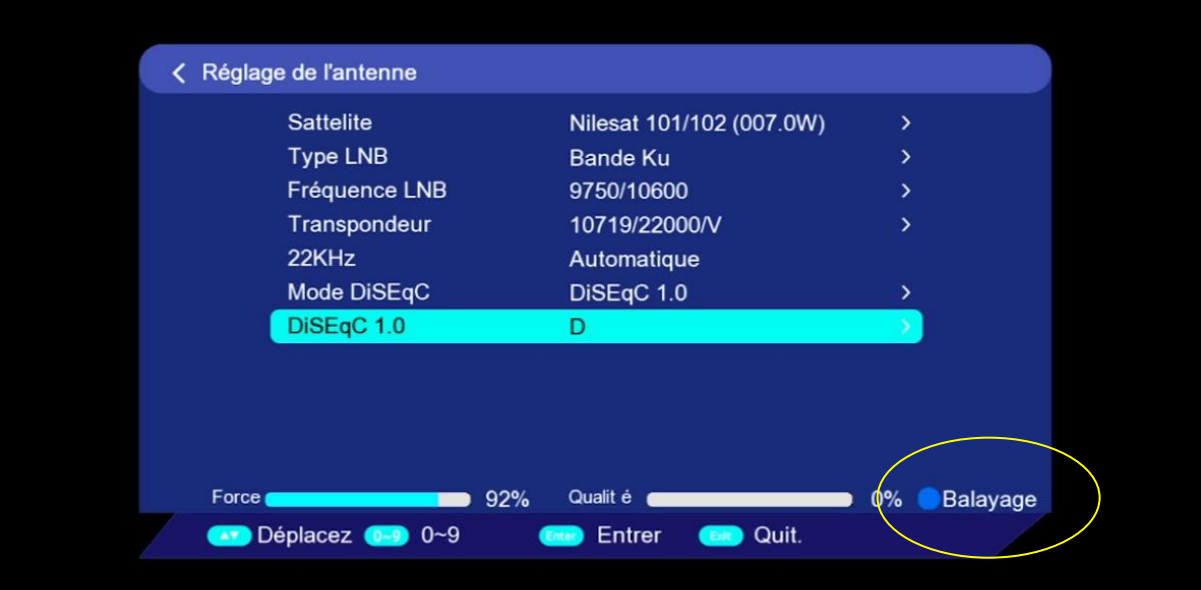

## 8) على مستوى **'balayage de Type '**إختر , تم إضغط على الزر OK لبدء **'Balayage Aveugle'** البحت عن القنوات

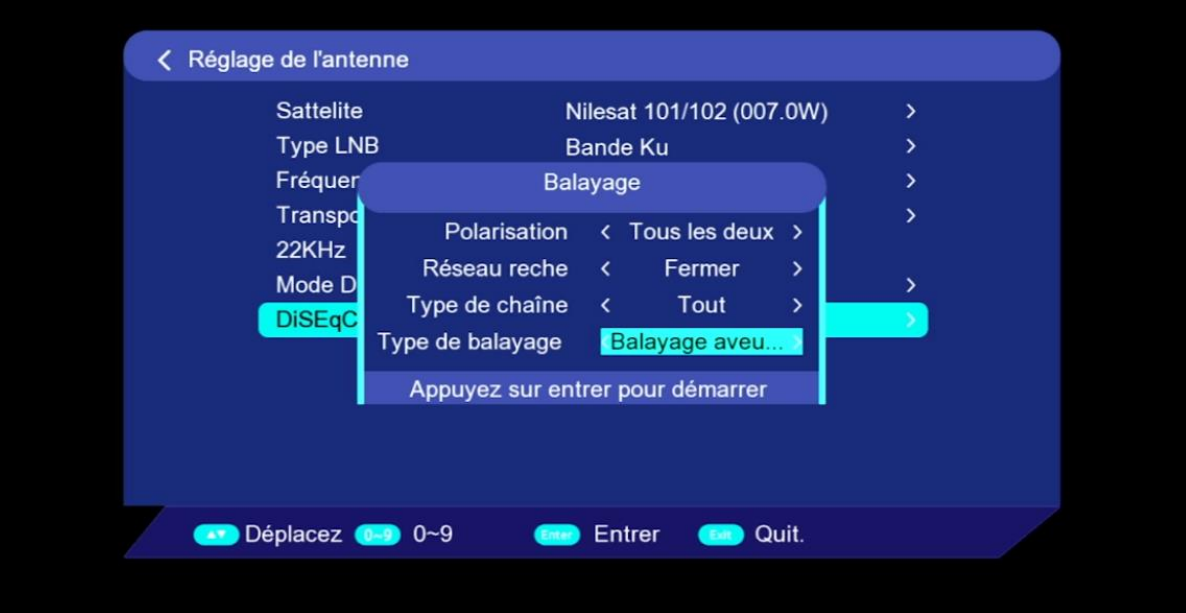

#### بدء البحت عن القنوات

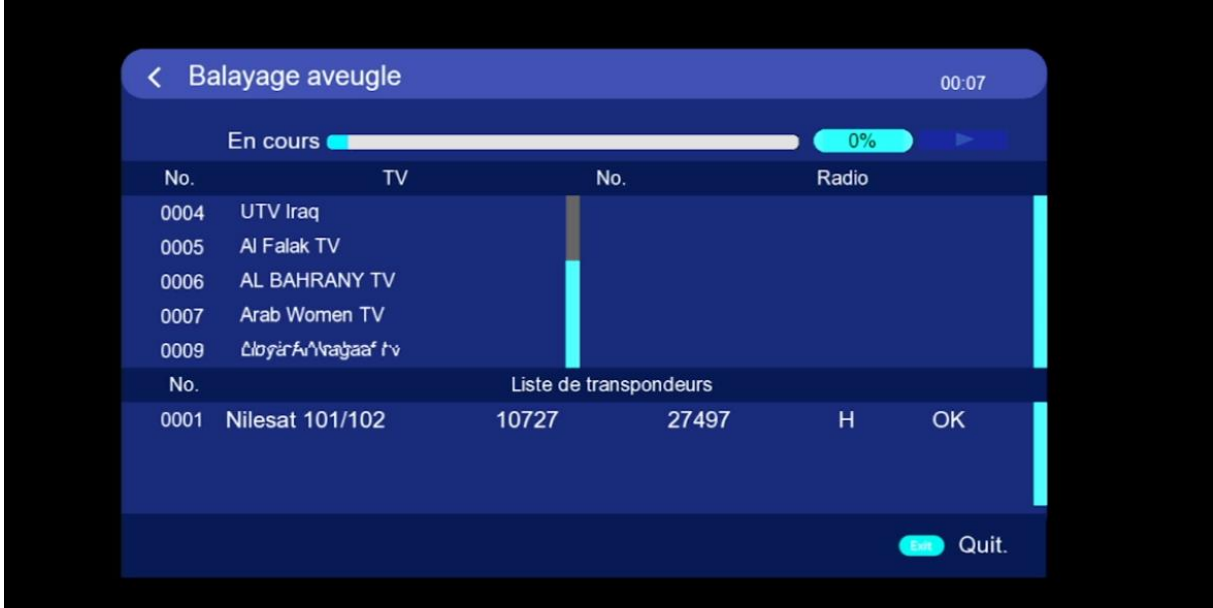

## 9) إضغط على **'Oui '**لحفظ القنوات

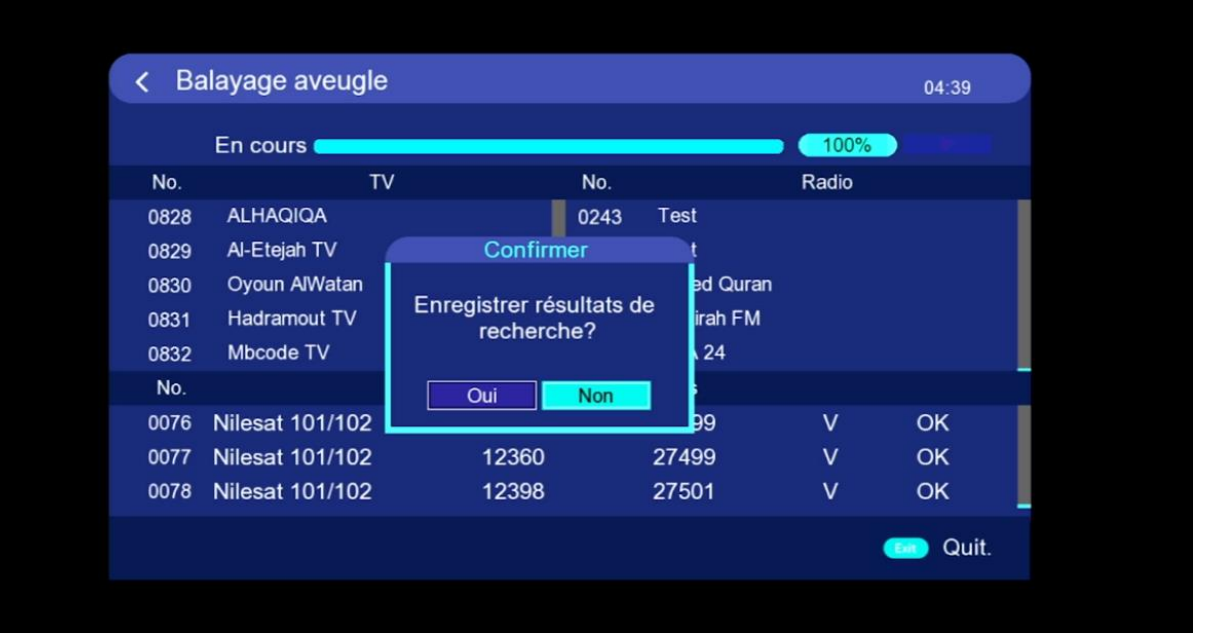

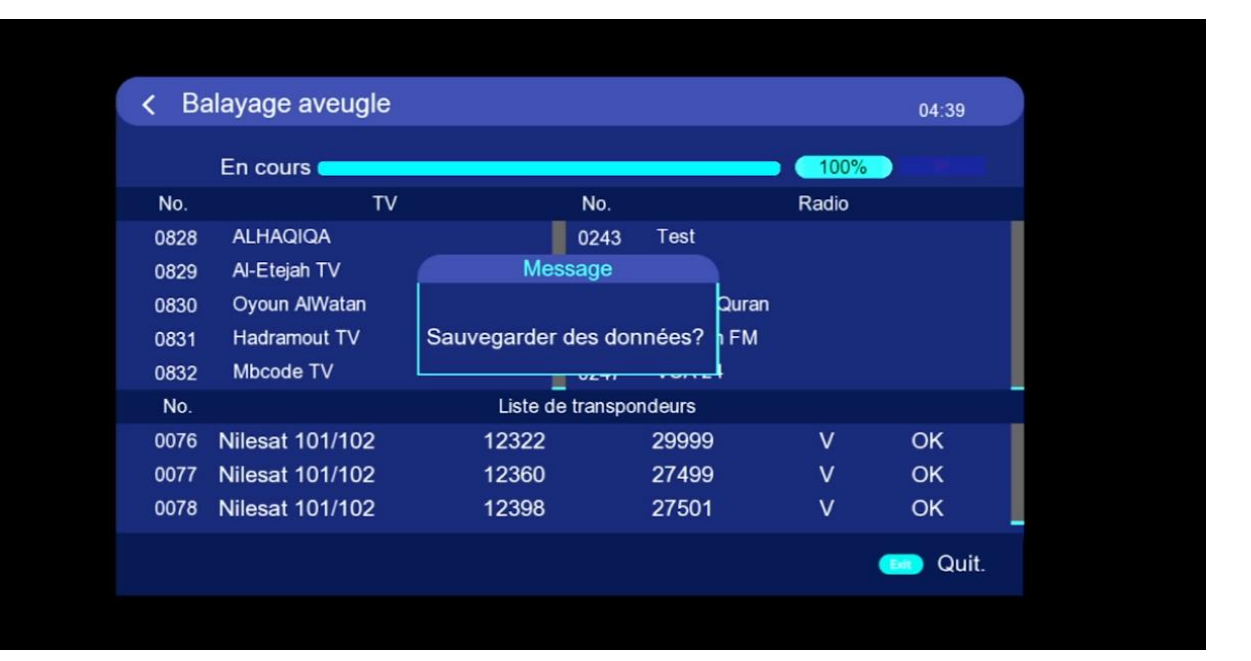

#### مبروك عليك تم التقاط القنوات بنجاح

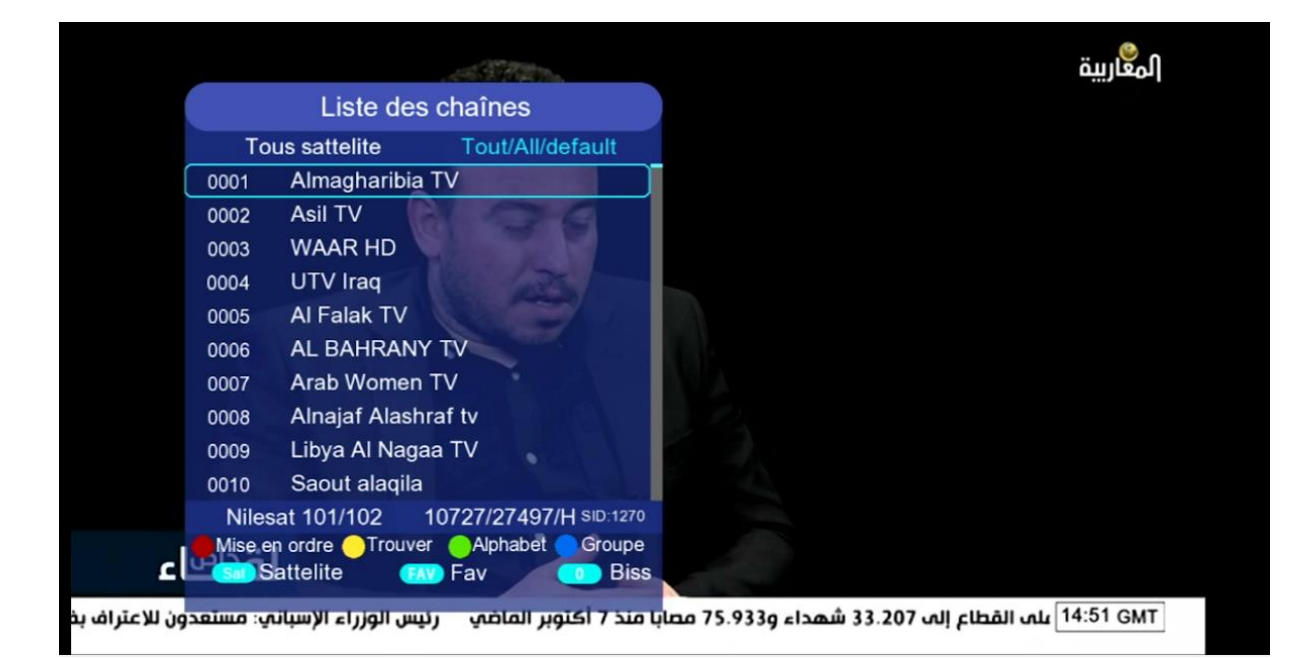

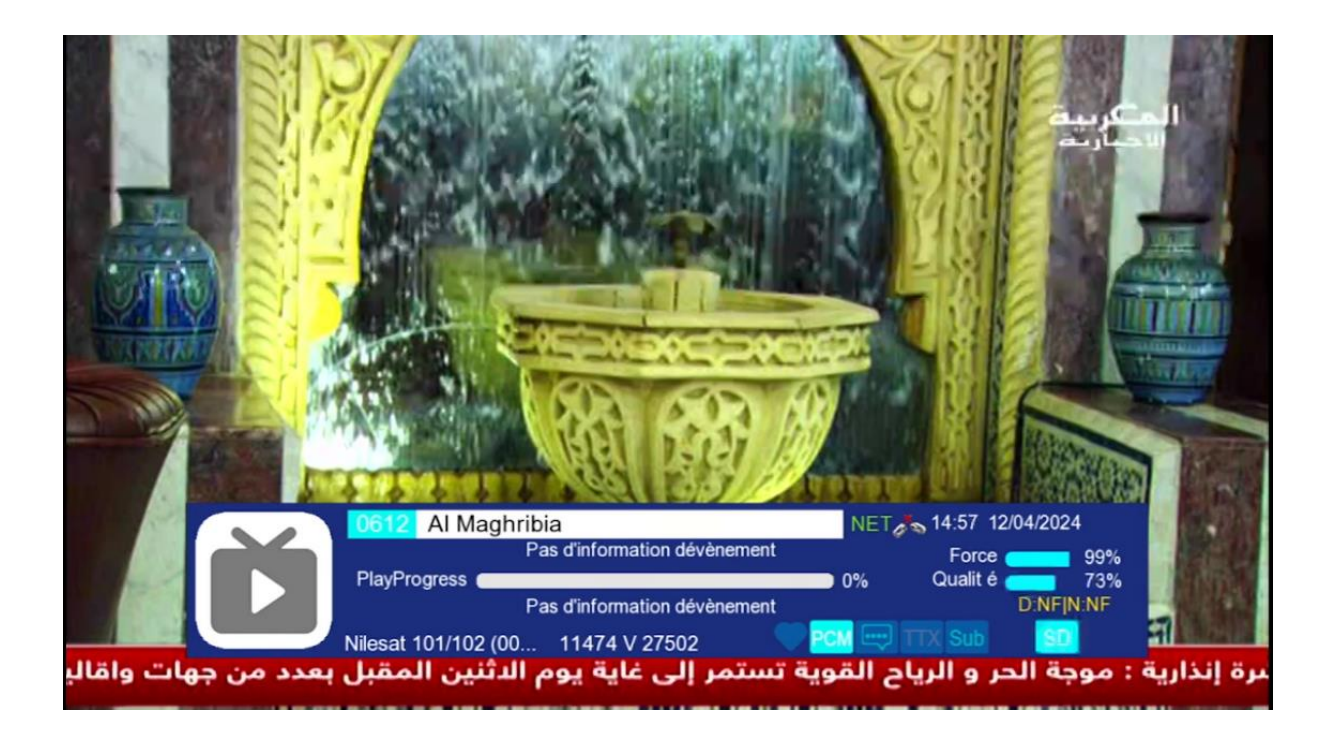

إلى اللقاء في تدوينات اخرى